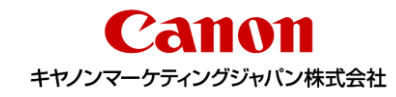

### **※注意※**

**本マニュアルは、NVSお申込みガイドブックを基に、 VisualStage Type-S/VisualStage GO/IIJ SIMの お申込み方法に特化して作成した簡易版マニュアルになります。 必ず、NVSお申込みガイドブックも併読してご利用ください。**

## CSPSお申込みマニュアル クラウドサービスポータルサイト

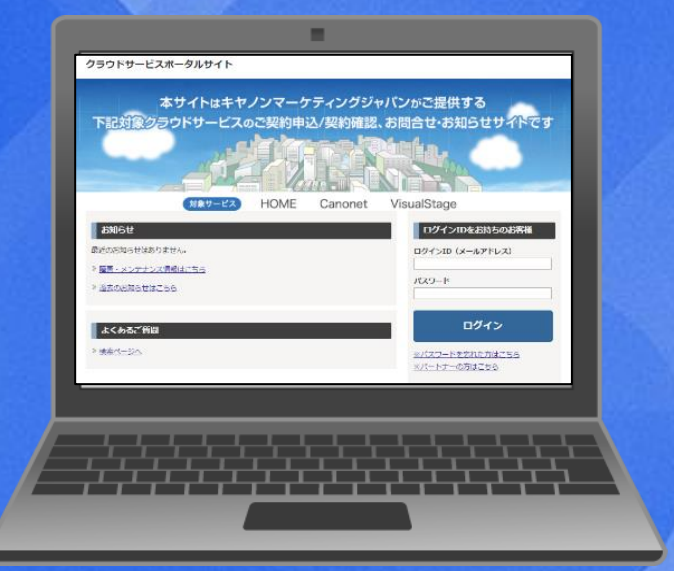

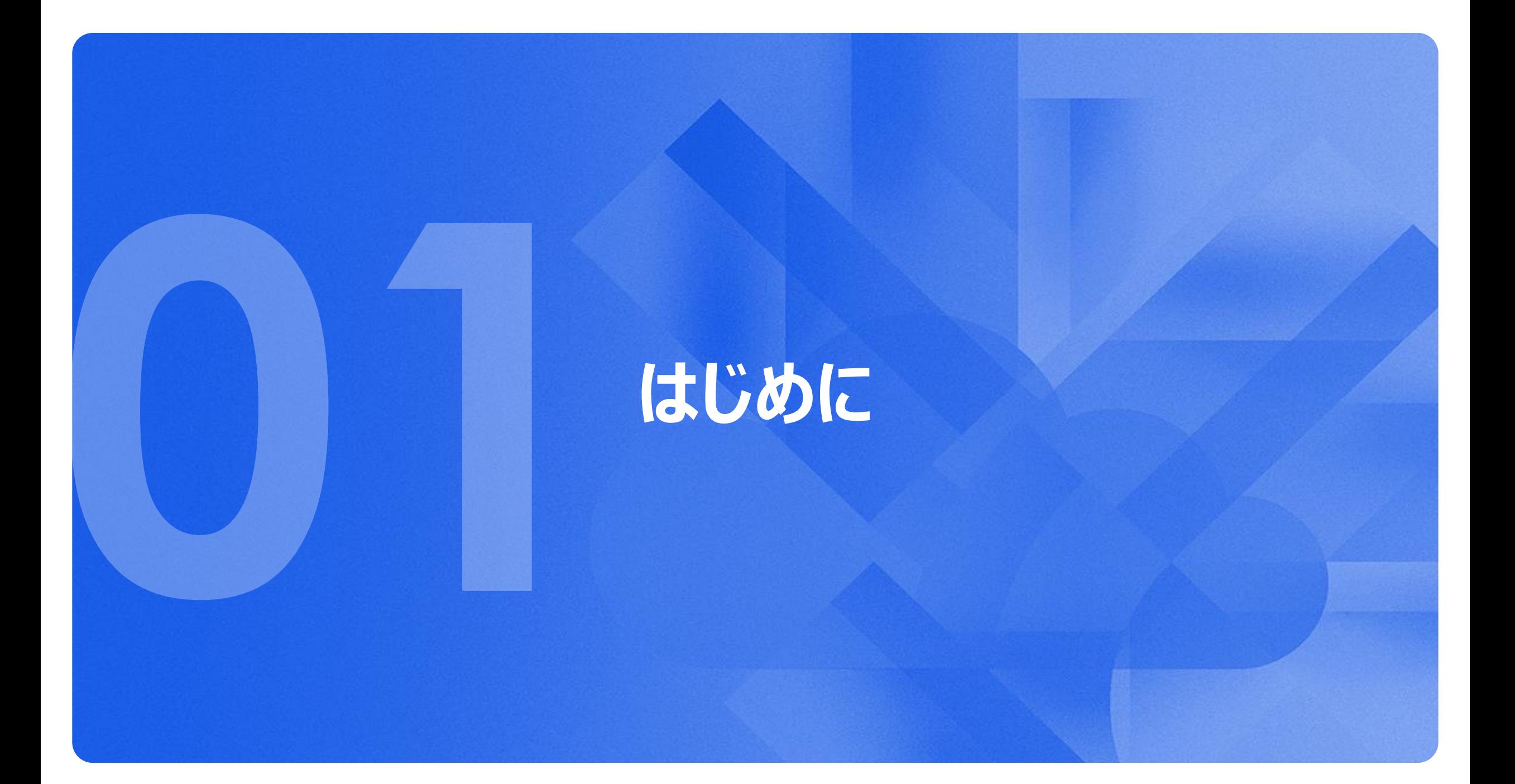

## <span id="page-2-0"></span>ご準備いただくもの※必ずご用意ください※

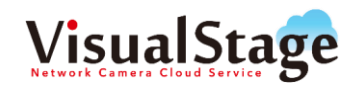

□ **CSPSのID** (→登録方法はP.5へ)

□ お支払いに必要な情報(方法は2種類※どちらかをお選びください)

ー振込

- ー口座振替
	- ∟CMJからの引き落とし口座がある場合

→**契約番号**をご用意ください(HOME 契約であればHM番号、Canonet 契約であればISで始まるお客様番号、MG契約であればシリアルNo.) ∟新規で口座登録を行う場合→お引き落としする**口座情報**、**お届け印**をご用意ください

□ **Excelシート**

お申込みの際下記Excelシートが必須となっております。詳細は担当営業にご相談ください。

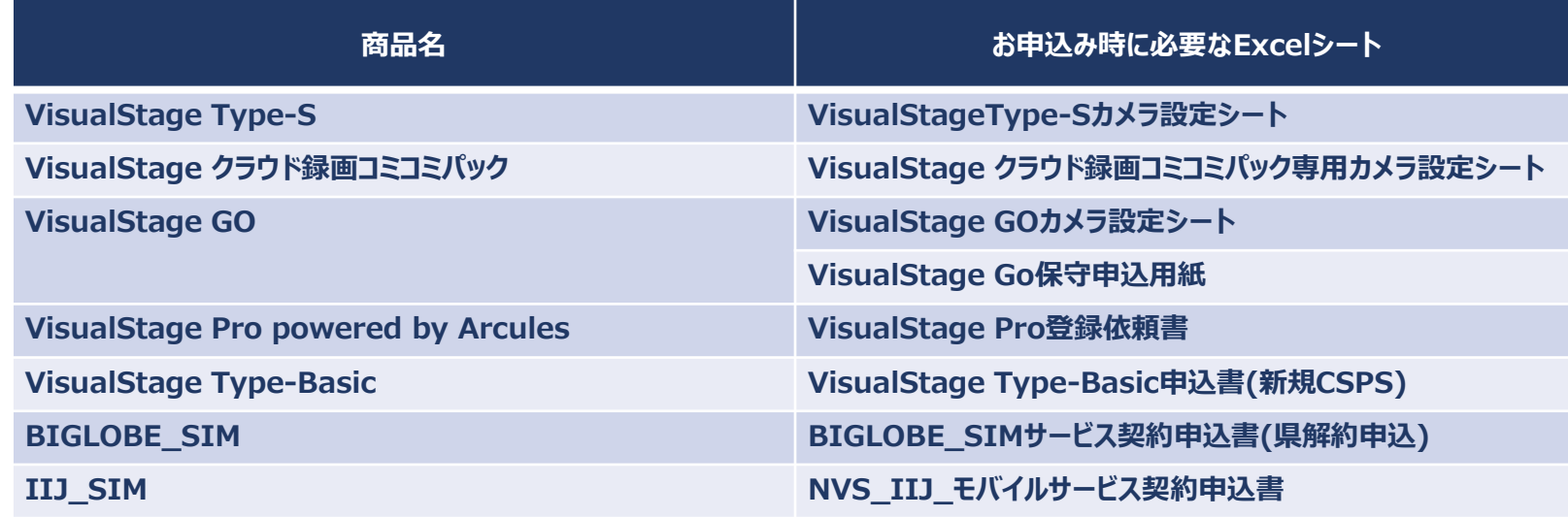

## IDの登録方法

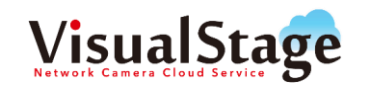

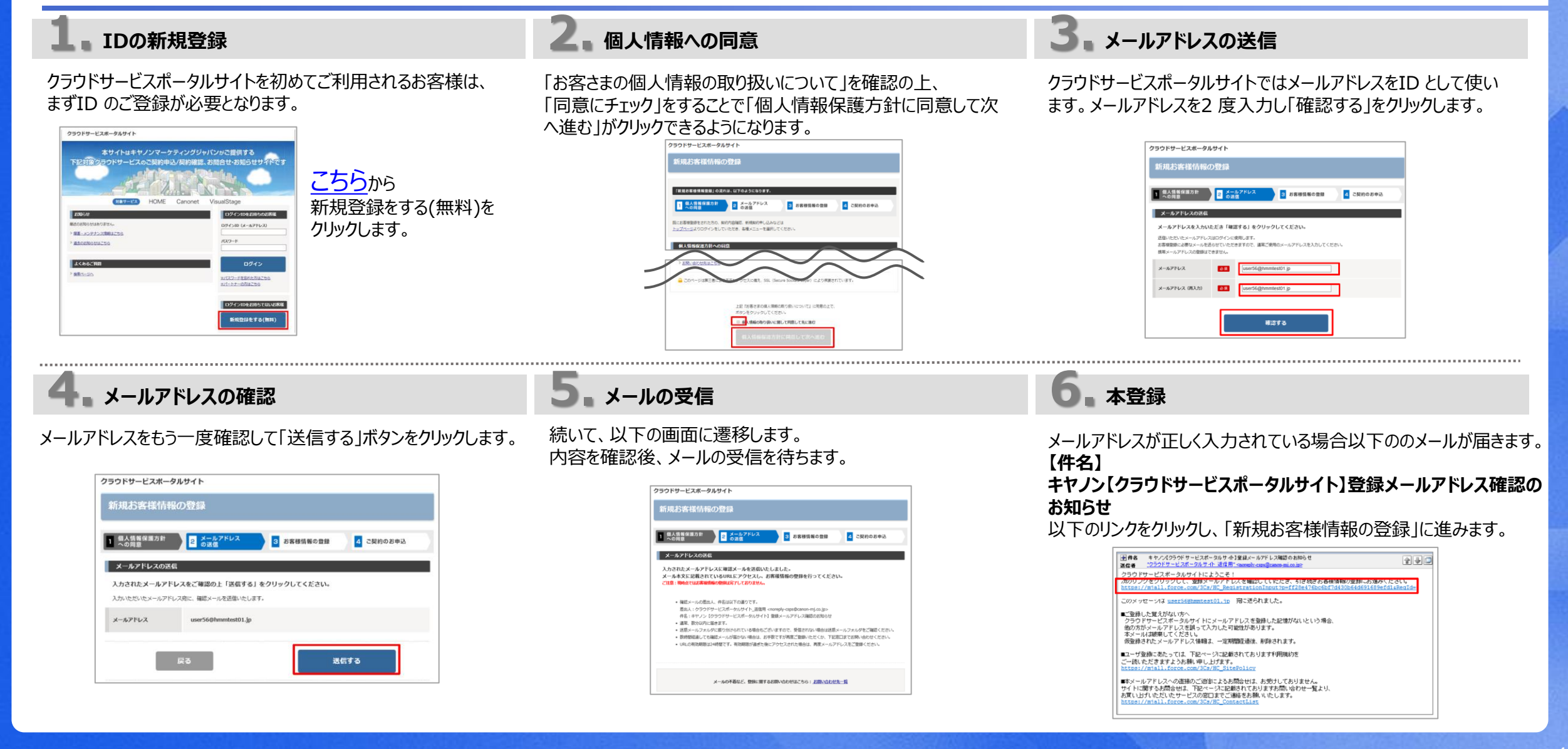

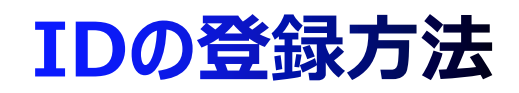

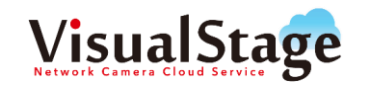

「新規お客様情報の登録」画面において、必要事項を入力しま す。パスワード迄入力後、「確認する」をクリックします。

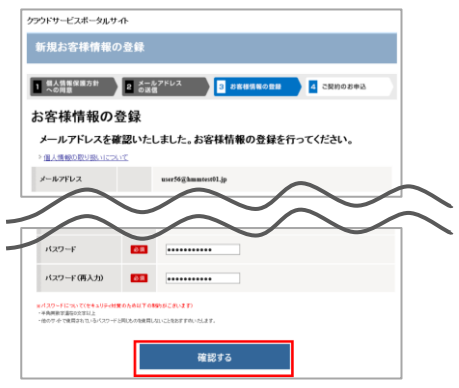

次の画面で入力内容を確認し、「送信する」をクリックします。 お客様情報の登録画面が表示され完了となります。

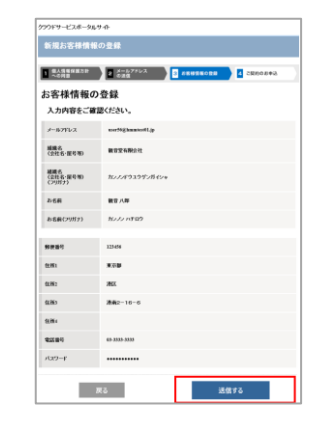

## **7. お客様情報の登録 8. 入力内容の確認 9. 完了メールの受信**

登録の完了メールが届きますのでご確認下さい。

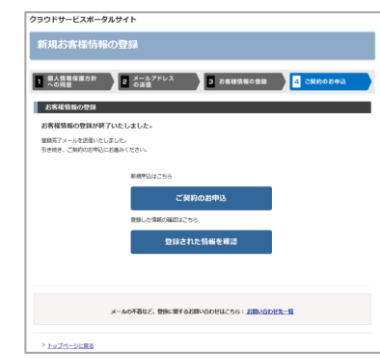

**10. メールアドレスの確認**

以下のメールが届きます。これでIDの登録が完了です。 **【件名】 キヤノン【クラウドサービスポータルサイト】新規お客様情報登 録完了のお知らせ 【差出人】 クラウドサービスポータルサイト\_返信用" noreplycsps@canon-mj.co.jp**

お客様情報を登録いたしました。

情報の変更はクラウドサービスポータルサイトから可能です。 https://mjall.force.com/3Cs/HC Index

│■本メールアドレスへの直接のご返信こよるお問合せは、お受けしておりません。 サイトに関するお問合せは、下記ページに記載されておりますお問い合わせ一覧より、 お買い上げいただいたサービスの窓口までご連絡をお願いいたします。 https://miall.force.com/3Cs/HC

## 新規お申込み方法(全商品共通)

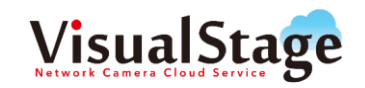

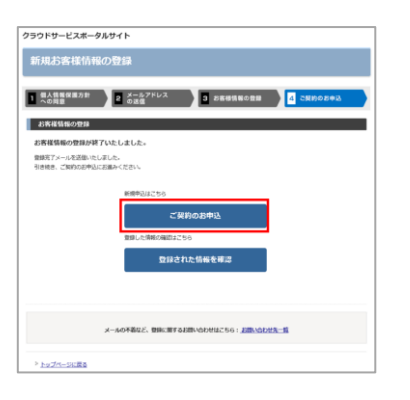

### **1. ご契約のお申込み 1. ログイン(既にID取得済みの方) 2. 新規お申込**

「ご契約のお申込」をクリックします。 インファインスタート おおところ 既にID を取得しているお客様は、以下の画面よりスタートを します。

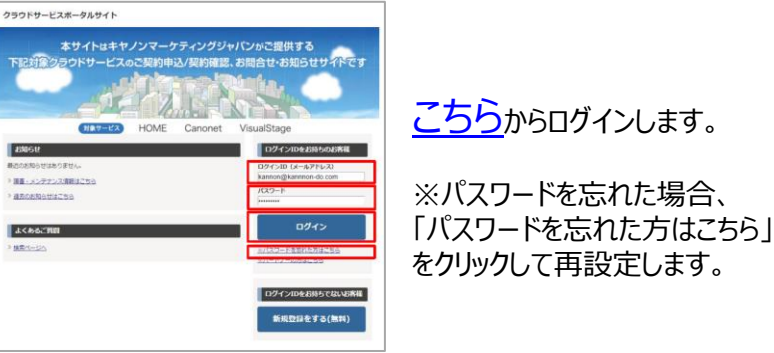

メニューにある「新規お申込」ボタンをクリックします。

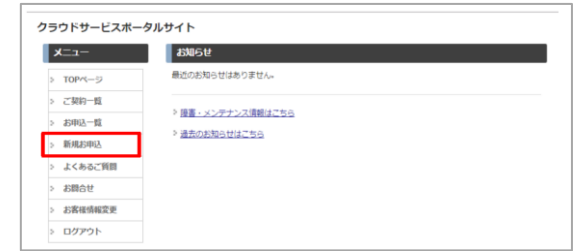

**3. サービス種別選択**

「NVS クラウド」を選択し、「次へ」をクリックします。

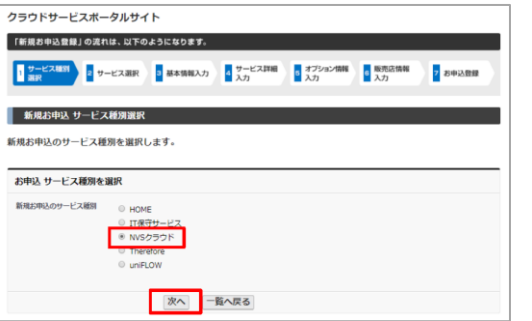

**4. サービス選択**

該当商品を選択し、「次へ」をクリックします。

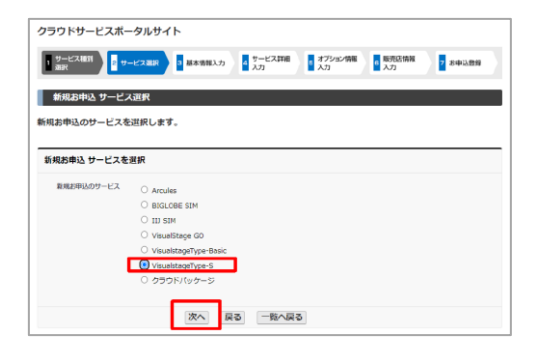

**既にご契約中のお客様で 同じ商品の台数追加 またはプラン変更など、ご請求先、 お支払い方法、ご利用者が 全く一緒の場合は、「新規お申込」 ではなく「設定情報変更お申込」にて お申込みください。**

# **VisualStage Type-S お申込み方法**

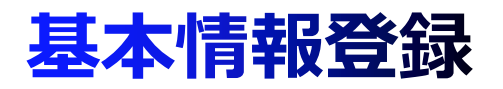

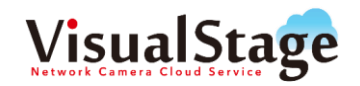

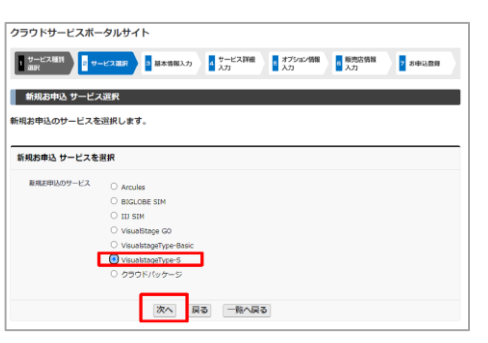

「VisualStage Type-S」を選択し、「次へ」をクリックします。 組織名の英語表記、役職、町名フリガナ、ビル名フリガナ、FAX 番号は、必要に応じてご入力ください。

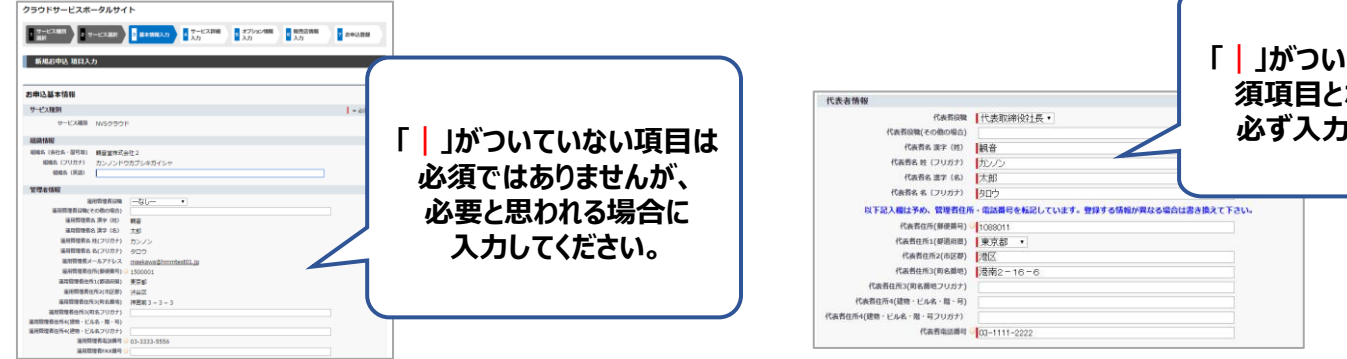

## **1. サービス選択 2. 管理者情報の入力 3. 代表者情報の入力**

お客様ID 情報の住所が反映されます。異なる場合には、 変更してください。

## **ている項目は必 須項目となっています。 必ず入力してください。**

## **4. 請求書送付先入力**

「お支払方法」は「振込」「口座振替」をご選択いただけます。 お客様ID 情報の住所が反映されます。異なる場合には、変更 してください。入力後、「保存して次へ」をクリックしてください。

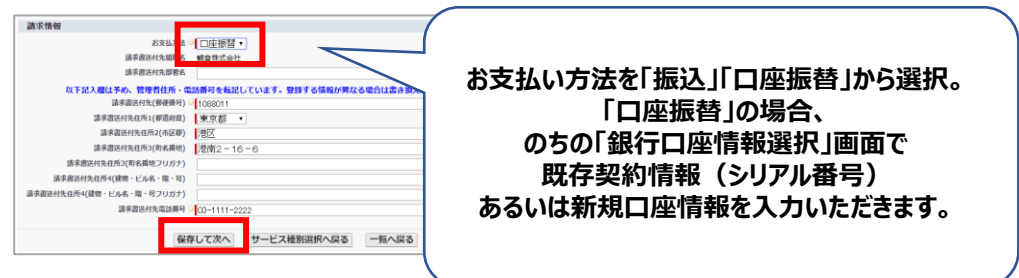

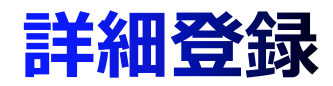

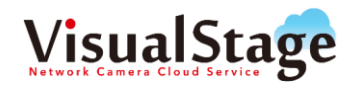

### **1. サービス詳細入力**

お申込みの該当ブランにカメラ台数を入力し「保存して次へ」を クリックします。

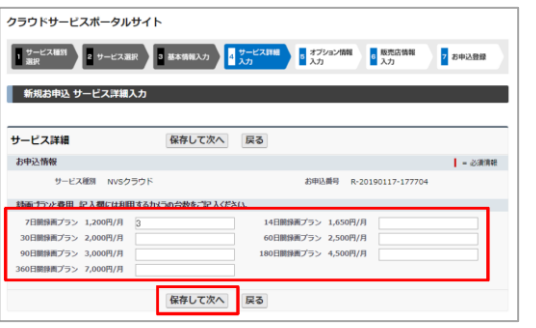

## **2. オプション情報入力**

必要なオプションを選択し、「次へ」をクリックします。 ※オプションが不要な場合は何も選択せず「次へ」をクリックします。

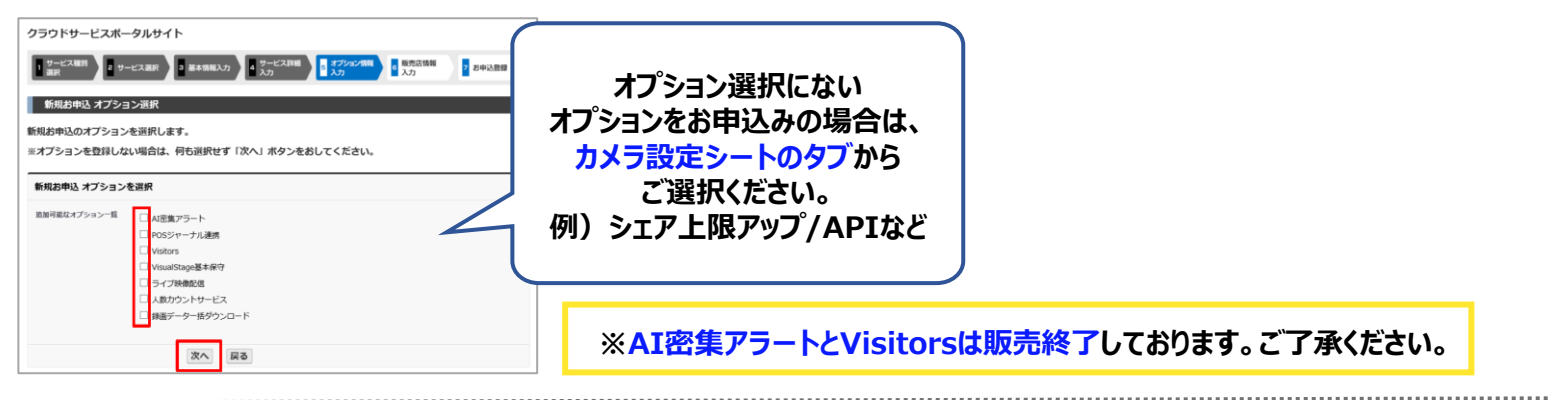

## **3. カメラ台数の選択**

オプションを付けたいカメラの台数を記入します。

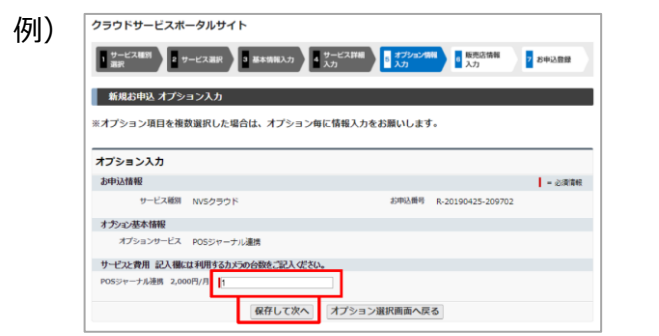

### **記入したら、 「お客様情報登録」にお進みください。**

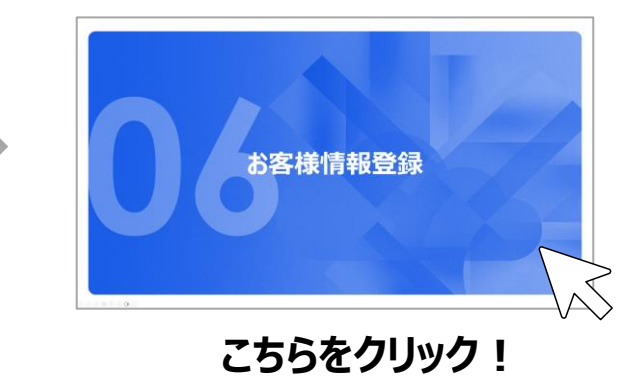

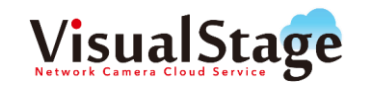

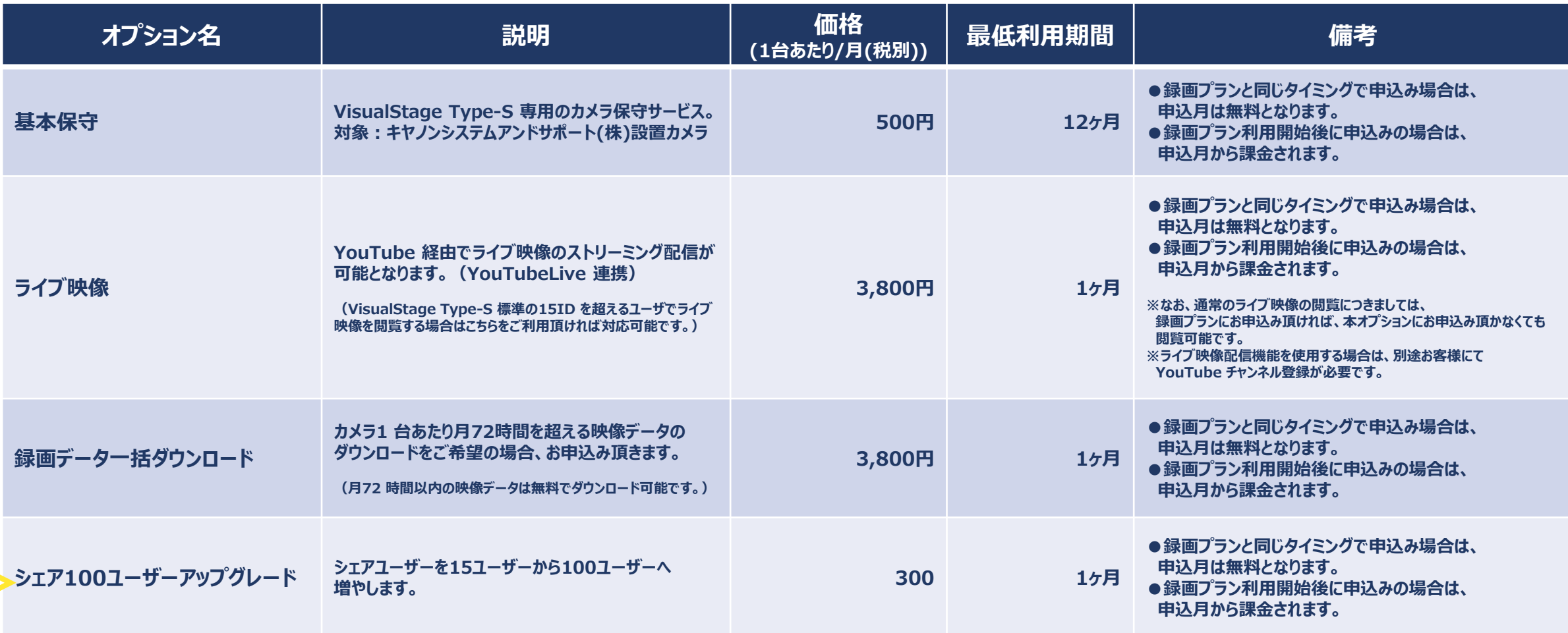

# **VisualStage クラウド録画コミコミパック お申込み方法**

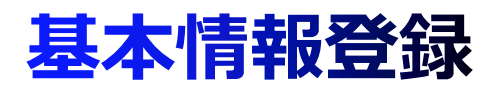

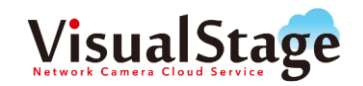

お客様ID 情報の住所が反映されます。異なる場合には、

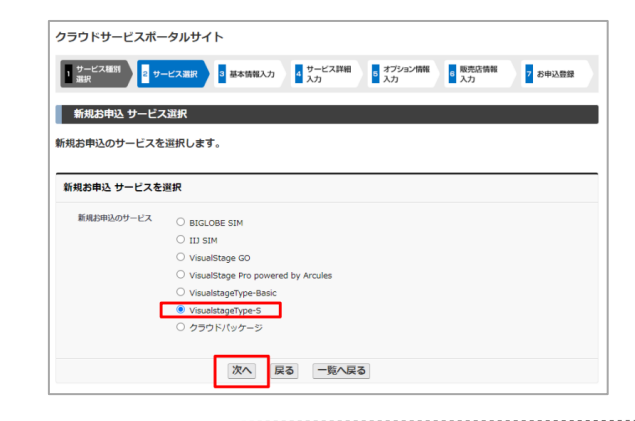

## **1. サービス選択 2. 管理者情報の入力 3. 代表者情報の入力**

「クラウドパッケージ」を選択し、「次へ」をクリックします。 それは、組織名の英語表記、役職、町名フリガナ、ビル名フリガナ、FAX 番号は、必要に応じてご入力ください。

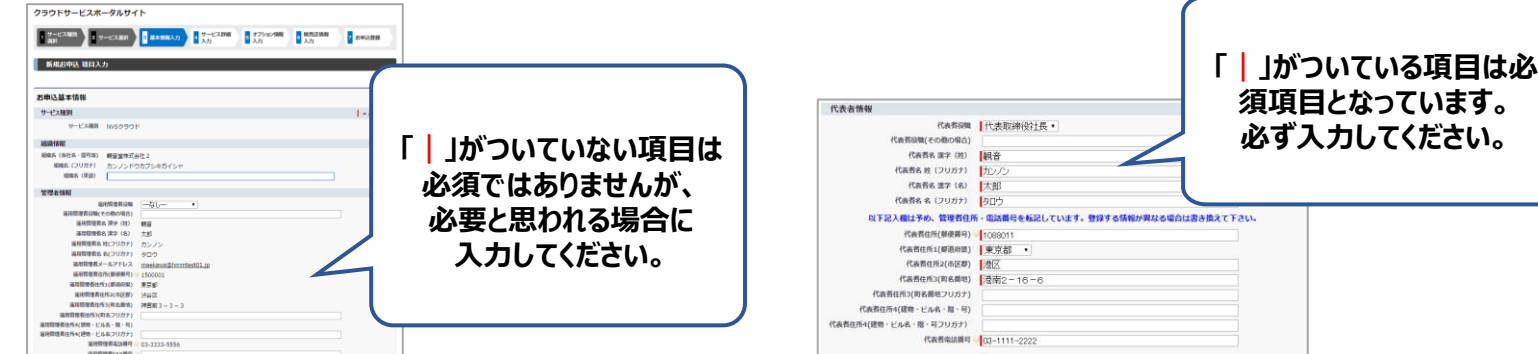

変更してください。

## **4. 請求書送付先入力**

「お支払方法」は「振込」「口座振替」をご選択いただけます。 お客様ID 情報の住所が反映されます。異なる場合には、変更 してください。入力後、「保存して次へ」をクリックしてください。

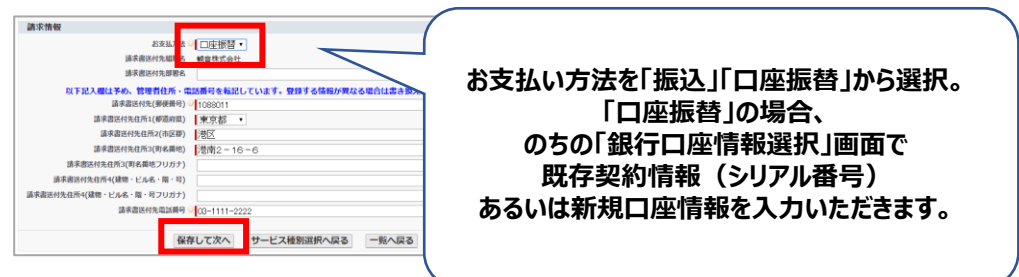

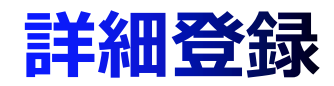

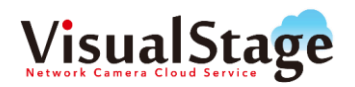

### **1. サービス詳細入力**

パッケージ内容をご確認の上、パッケージの数量を入力し「保存 して次へ」をクリックします。

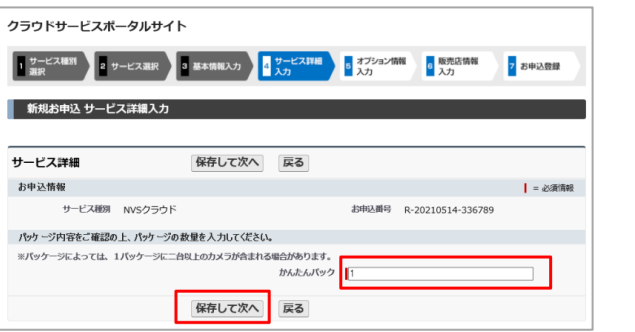

## **2. オプション情報入力**

必要なオプションを選択し、「次へ」をクリックします。 ※オプションが不要な場合は何も選択せず「次へ」をクリックします。

> 13**クラウド録画コミコミパックの オプションをお申込みの場合は、 カメラ設定シートのタブから ご選択ください。**

## **記入したら、 「お客様情報登録」にお進みください。**

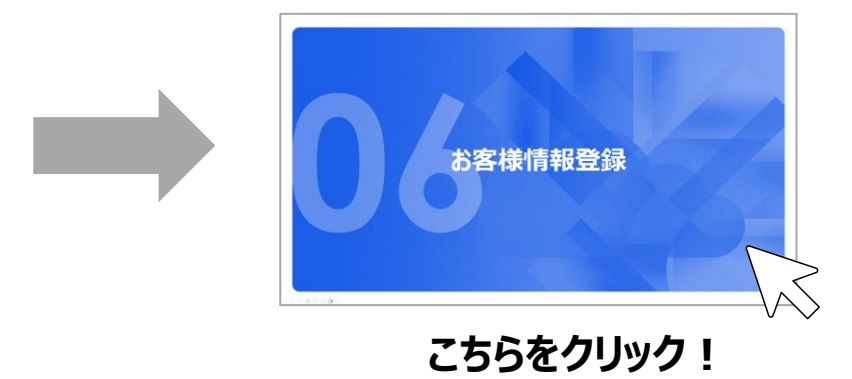

# **VisualStage GO お申込み方法**

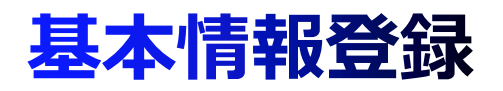

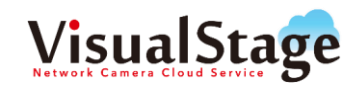

お客様ID 情報の住所が反映されます。異なる場合には、

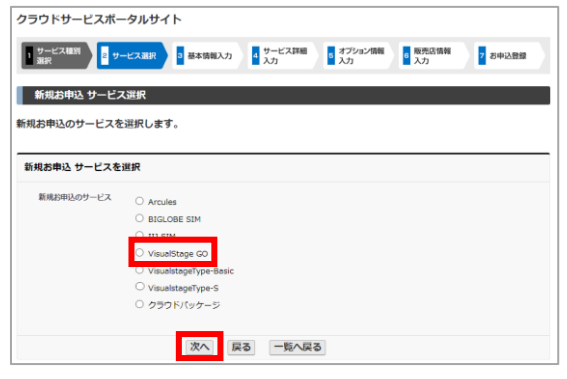

## **1. サービス選択 2. 管理者情報の入力 3. 代表者情報の入力**

「VisualStage GO」を選択し、「次へ」をクリックします。 アンン 組織名の英語表記、役職、町名フリガナ、ビル名フリガナ、FAX 番号は、必要に応じてご入力ください。

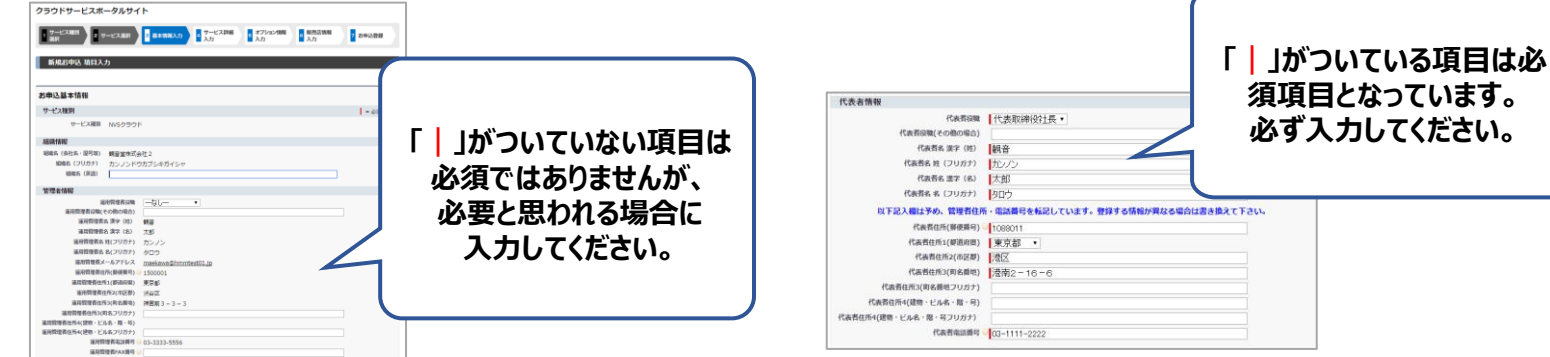

変更してください。

## **4. 請求書送付先入力**

「お支払方法」は「振込」「口座振替」をご選択いただけます。 お客様ID 情報の住所が反映されます。異なる場合には、変更 してください。入力後、「保存して次へ」をクリックしてください。

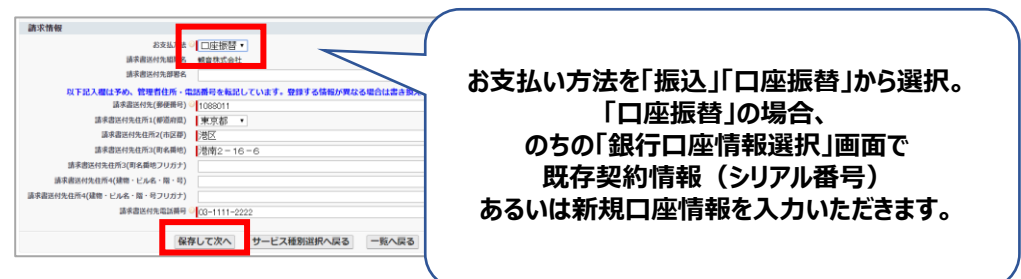

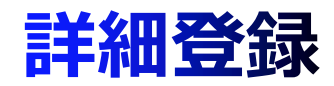

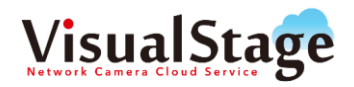

### **1. サービス詳細入力**

お申込みの該当ブランにカメラ台数を入力し「保存して次へ」を クリックします。

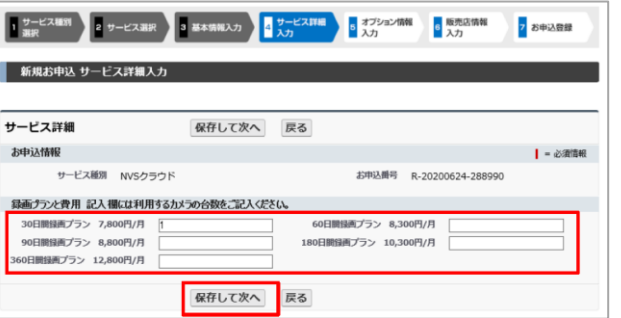

## **2. オプション情報入力**

必要なオプションを選択し、「次へ」をクリックします。 ※オプションが不要な場合は何も選択せず「次へ」をクリックします。

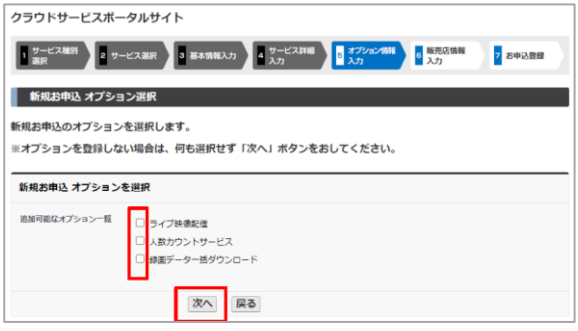

## **3. カメラ台数の選択**

オプションを付けたいカメラの台数を記入します。

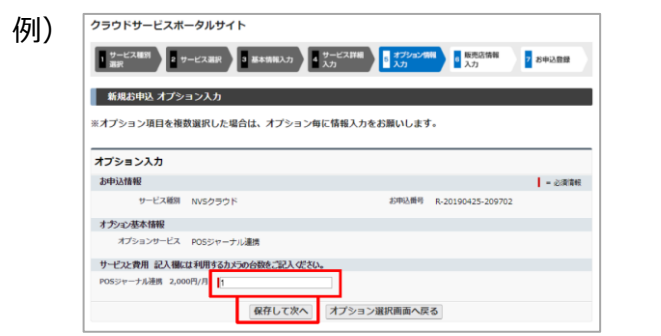

## **記入したら、 「お客様情報登録」にお進みください。**

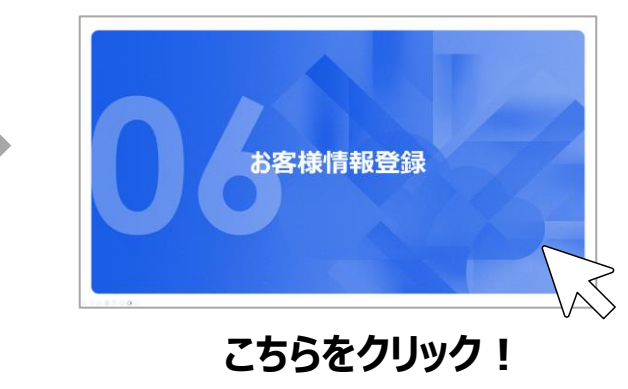

## CSPS上で選択できるオプション詳細

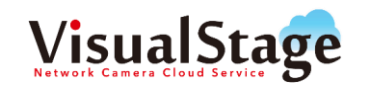

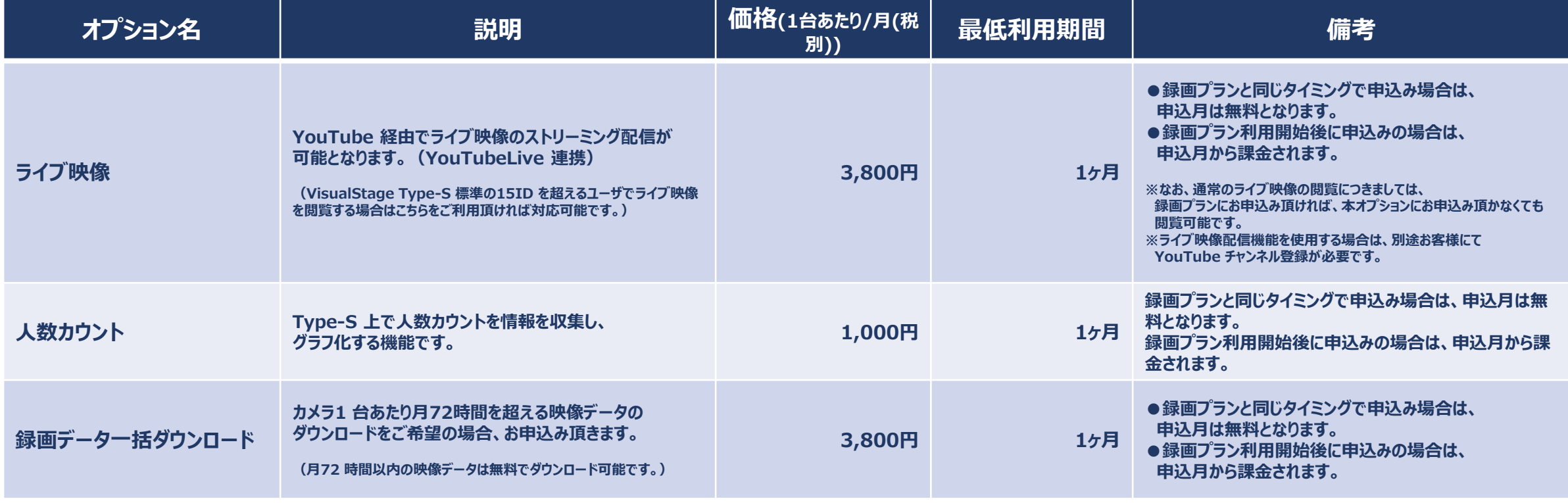

# **IIJ SIM お申込み方法**

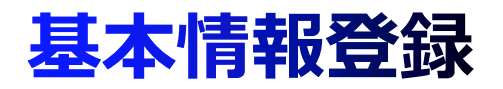

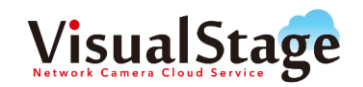

お客様ID 情報の住所が反映されます。異なる場合には、

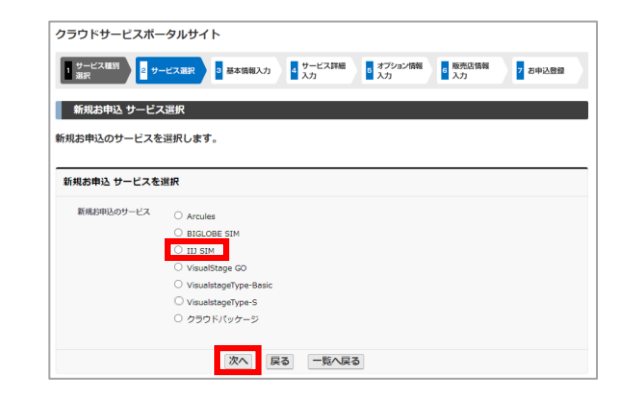

## **1. サービス選択 2. 管理者情報の入力 3. 代表者情報の入力**

「IIJ SIM」を選択し、「次へ」をクリックします。 インファンス 組織名の英語表記、役職、町名フリガナ、ビル名フリガナ、FAX 番号は、必要に応じてご入力ください。

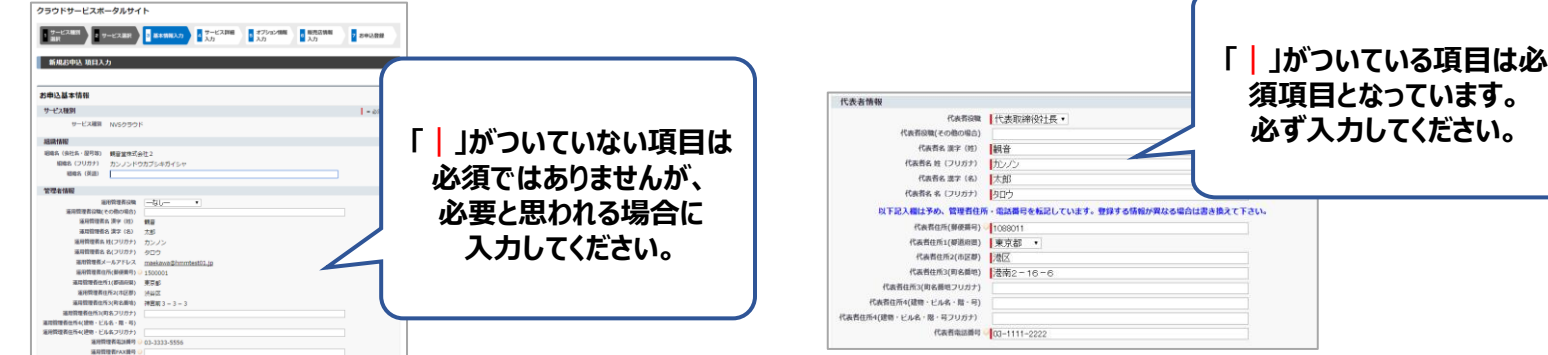

変更してください。

## **4. 請求書送付先入力**

「お支払方法」は「振込」「口座振替」をご選択いただけます。 お客様ID 情報の住所が反映されます。異なる場合には、変更 してください。入力後、「保存して次へ」をクリックしてください。

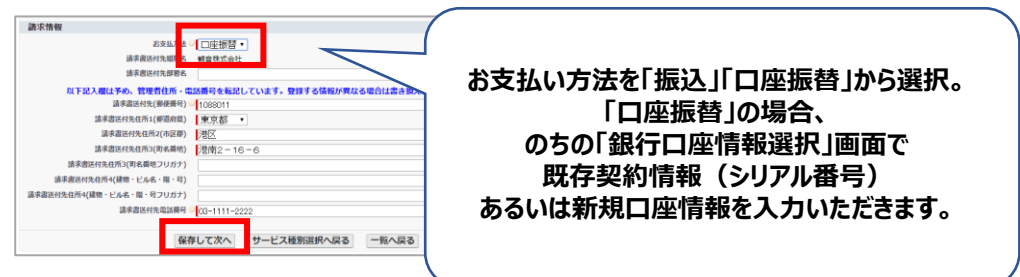

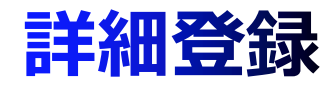

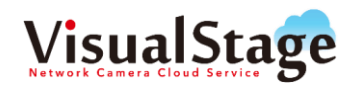

### **1. サービス詳細入力**

お申込みの該当ブランに口数を入力し「保存して次へ」をクリック します。

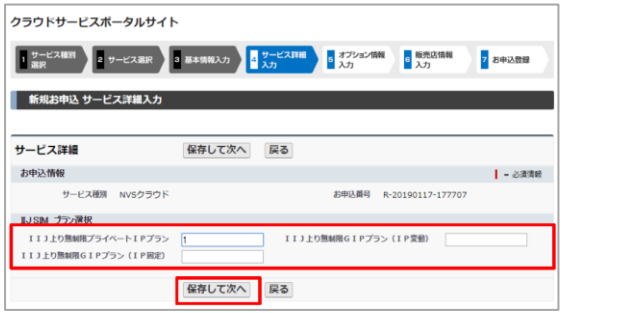

## **記入したら、 「お客様情報登録」にお進みください。**

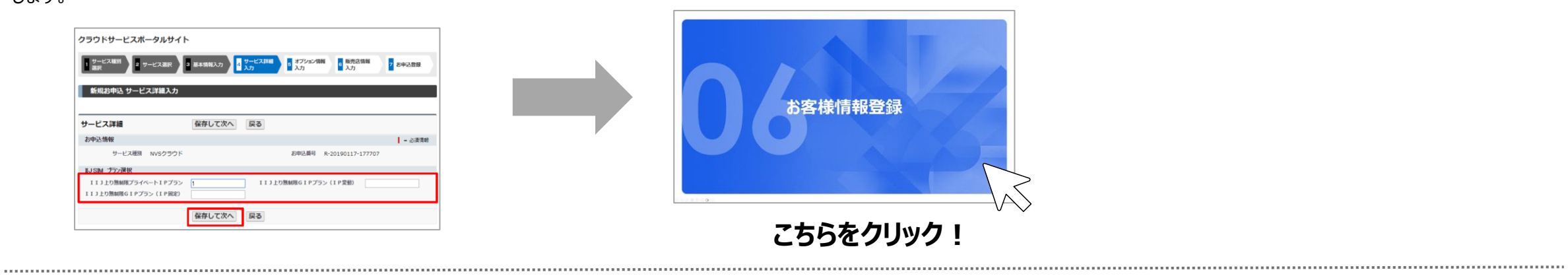

# **お客様情報登録**

## 販売店情報登録(必要な場合)

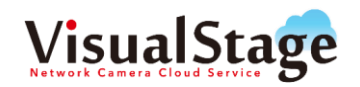

販売店情報の入力をします。分かる範囲で結構ですので、会社名、担当営業名をご記入ください。 連絡事項がある場合「全体備考(お客様用)」にご記入し「保存して詳細画面へ」をクリックします。

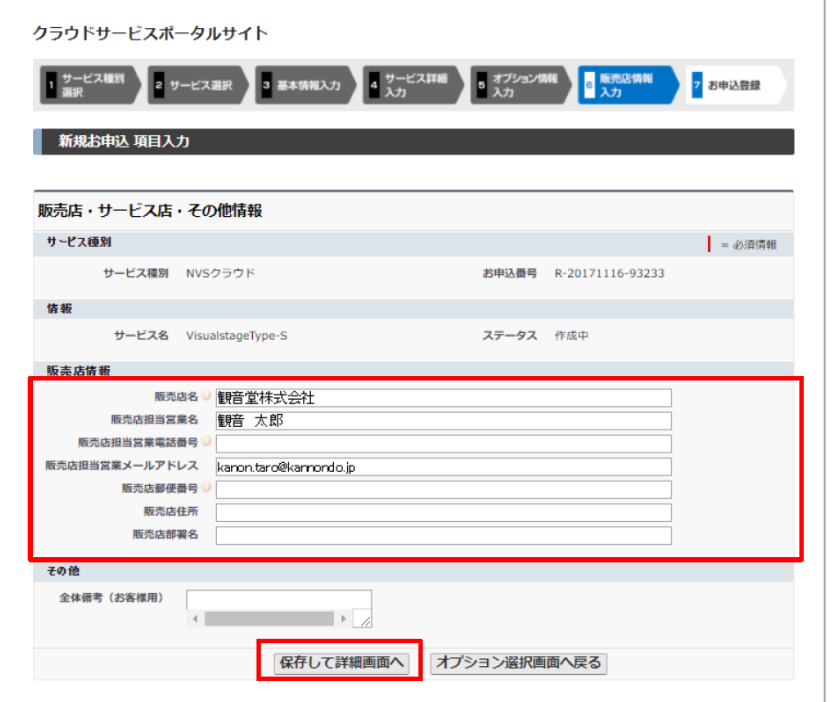

## 【重要】Excelシートの添付 ※必ずご確認ください

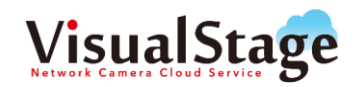

### **1. 添付ファイルを選択**

### 「添付ファイル |タブをクリックします。

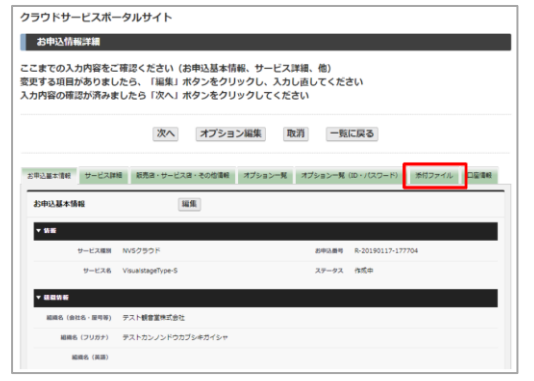

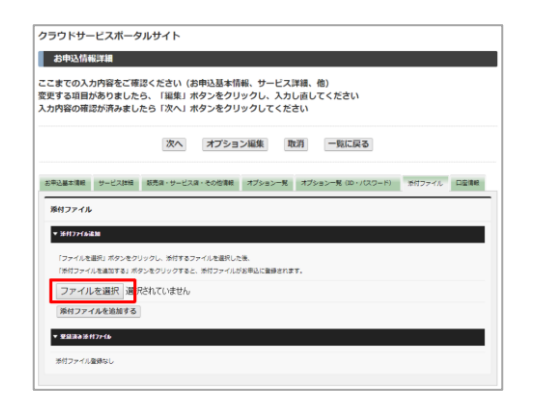

## **2. ファイルの選択 3. ファイルの添付**

「ファイルを選択」をクリックします。 それはアイアイトのアイトを選択し、「開く」をクリックします。

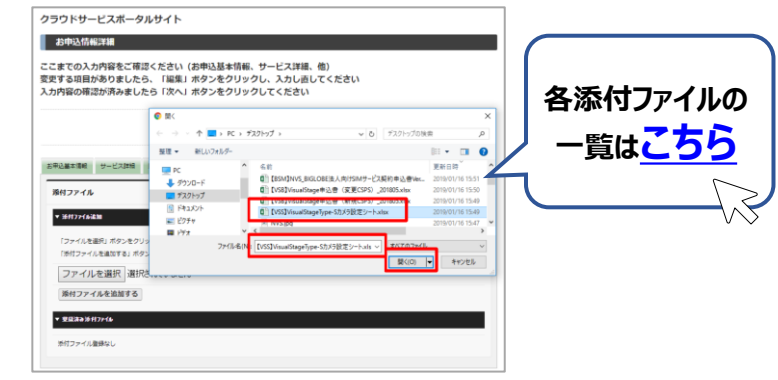

### 選択したファイル名が表示されていることを確認し 「添付ファイルを追加する」をクリックします。

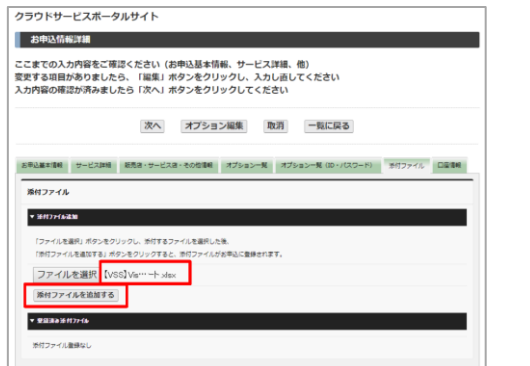

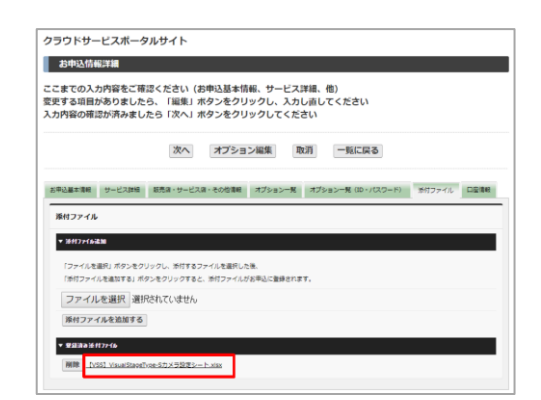

## **4. ファイルの添付 5. ファイルの確認 6. お申込み詳細画面**

選択したファイルが添付されていることを確認します。 アファン お申込情報詳細画面が表示されます。入力内容をご確認いただ き、変更項目がありましたら「編集」をクリックし情報を変更します。 確認が済みましたら「次へ」をクリックします。

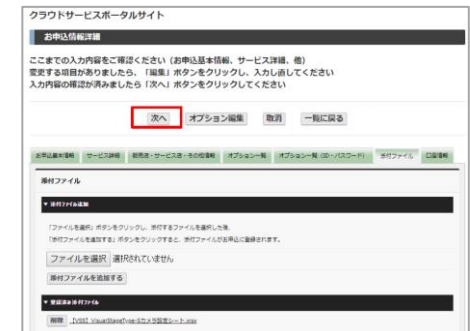

## 【口座振替】お支払い登録 ~新規口座登録の場合~

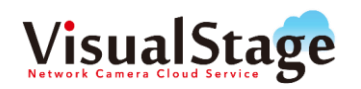

### **1. 口座情報選択**

### 口座情報を入力し、「次へ」をクリックします。

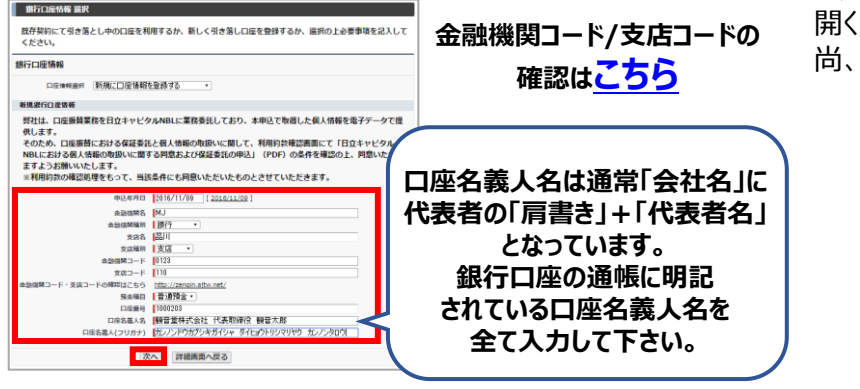

### **2. 預金口座振替依頼書の出力**

口座情報の内容を確認し「保存して口座振替依頼書を出力」 をクリックします。ポップアップウィンドウが開きましたら、「ファイルを 開く」をクリックし、口座振替依頼書を表示させます。 尚、このステップを踏まないと「次へ」ボタンがクリックできません。

### 以下の新規口座情報を登録します。確認後、「保存して口座振替依頼書を出力」ボタンを押した後 「次へ」ボタンを押してください 銀行口座情報確認 **BORNE** SOUTH ABUMS > **RRS** & water wa 6回開開コード 0127 ##3-8 110 確認はこちら http://zencin.altiv.ne **Notice** wattle **DRAG DESEAS BEXTERN** 保存して口座黒特体酵素

### **3. 預金口座振替依頼書の印刷<1ページ目>**

表示された口座振替依頼書PDF データを印刷します。 1 ページ目は送付していただく際の確認事項と宛名カードとなってい ます。印刷後、PDF を閉じ銀行口座情報確認画面を表示します。

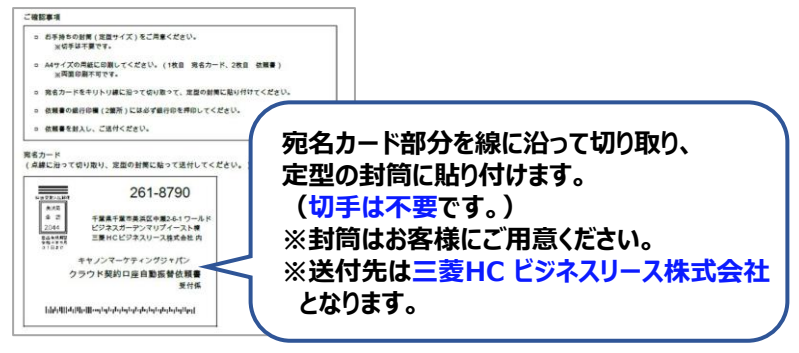

### **3. 預金口座振替依頼書の印刷<2ページ目>**

2ページ目は口座振替依頼書となっております。 口座情報の内容を確認し、銀行印を2 箇所押印のうえ、 1 ページ目で用意した封筒に入れ送付をします。

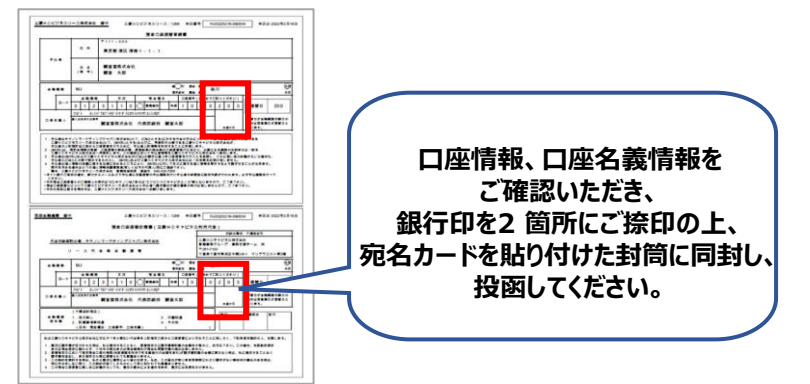

### **4. 確認画面**

口座振替依頼書を出力すると「次へ」のボタンがクリックできるように なるため、クリックし「銀行口座情報確認画面」を終了します。 尚、申込み後にもう一度印刷をしたい場合は、申込みを取下げ、 もう一度「次へ」ボタンをクリックする事で印刷をするフローに戻ります。

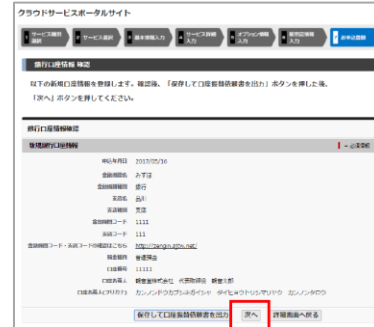

## 【口座振替】お支払い登録~すでにCMJ引き落とし口座をお持ちの場合~

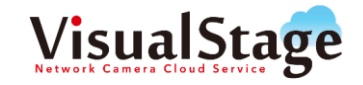

すでにCMJの引き落とし口座をお持ちの場合は、「他で引き落とし中の口座を利用する」を選択し、既存契約(引落し実績のある契約)の 情報を入力し、「保存して次へ」をクリックします。

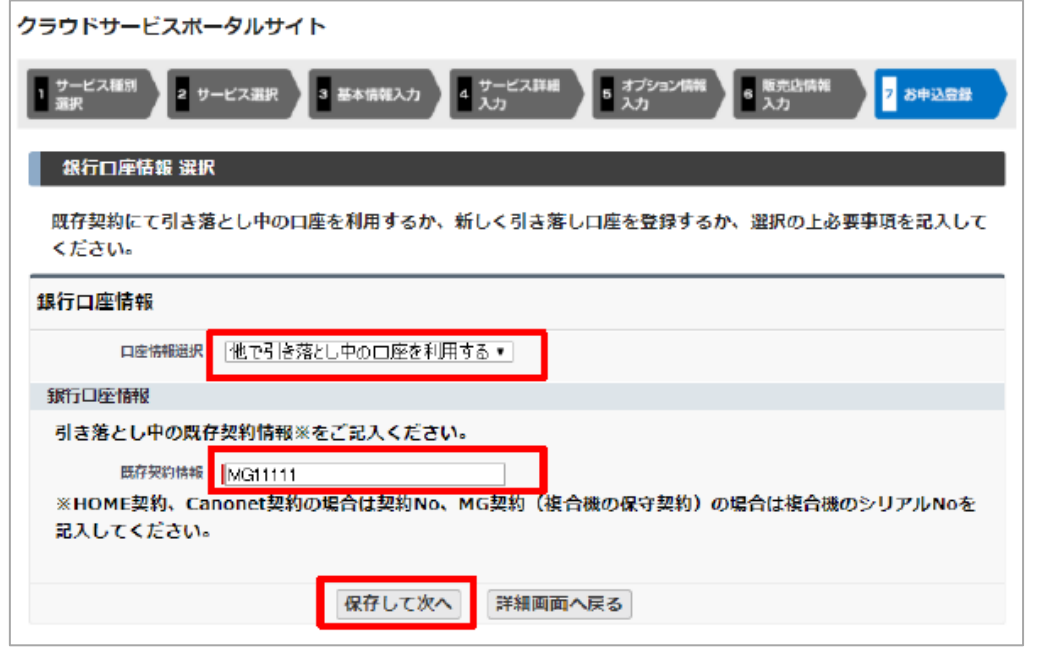

**MG 契約であればシリアルNo.を記入します。 ※既存契約情報をご指定いただいた場合、 ご指定の契約で利用している口座からの 引き落としとさせていただきます。 ご請求書がまとまるわけではございません。 ご了承ください。**

**Canonet 契約であればIS で始まるお客様番号、**

**※HOME 契約であればHM 番号、**

**→P.19の約款の確認にお進みください。**

## お支払い登録~振込の場合~

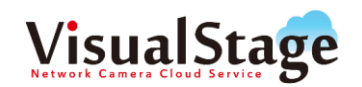

## **お支払方法を「振込」にされたお客様は、P.19の約款の確認にお進みください。**

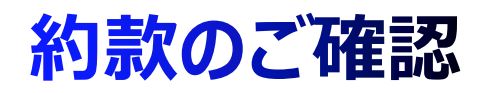

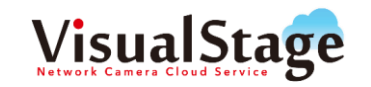

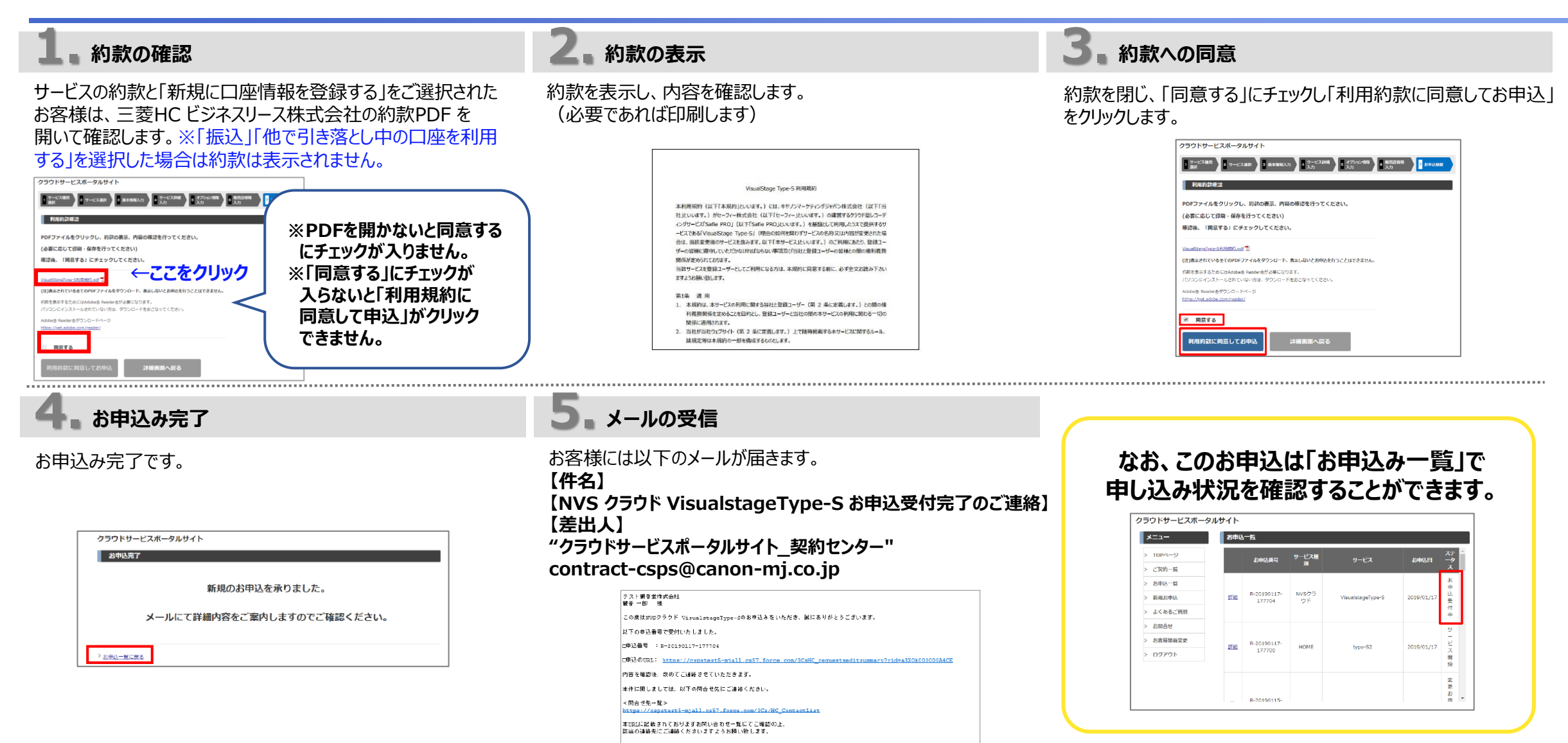

## サービスの開始について

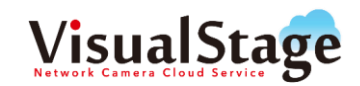

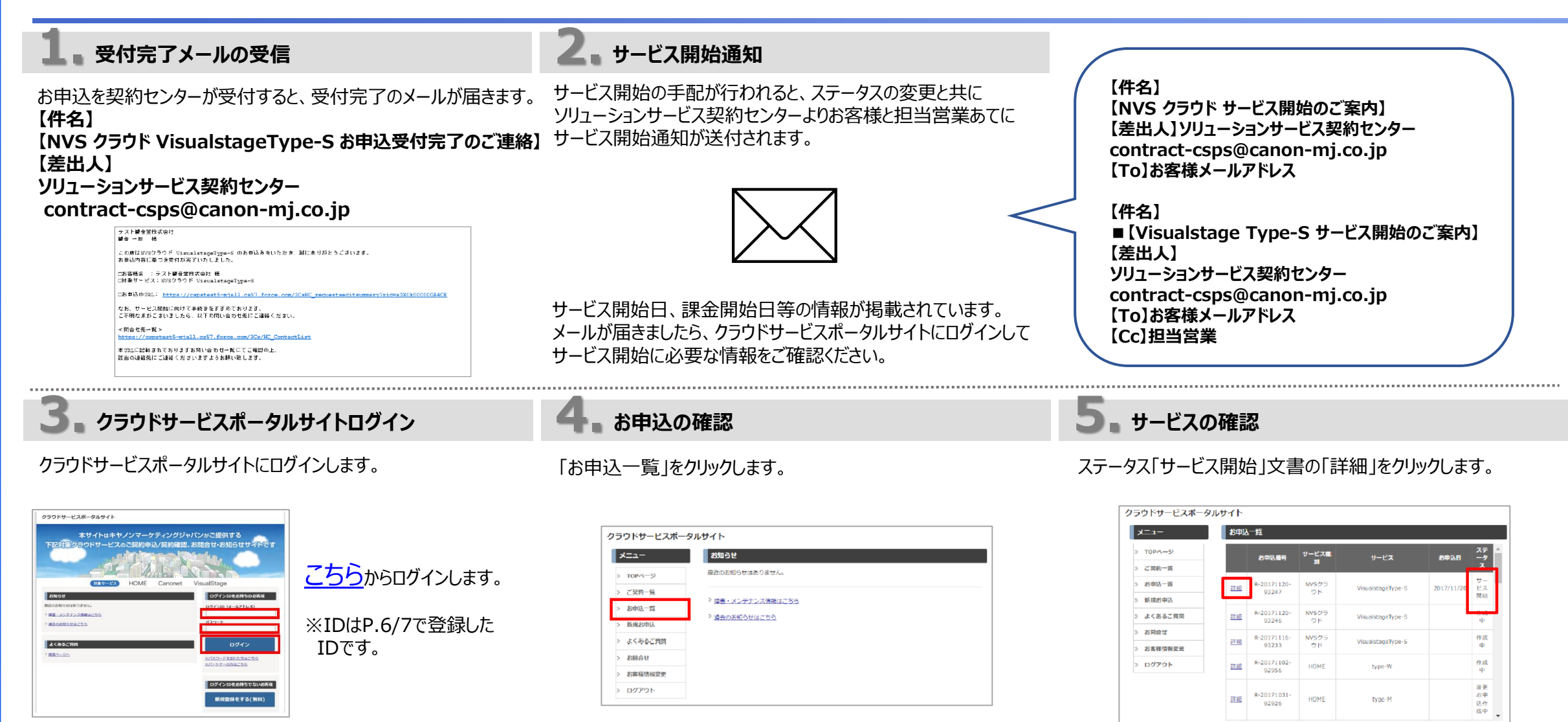

## サービス開始について

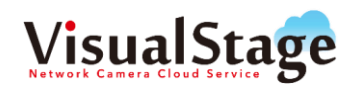

## **6. 添付ファイルのご確認**

「添付ファイル」タブをクリックします。

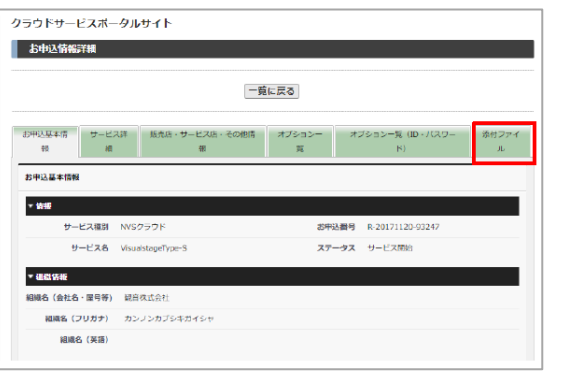

## **7. 添付ファイル内容のご確認**

添付ファイルを開いていただくと、設定に必要な情報が掲載されて います。クリックして、内容をご確認ください。

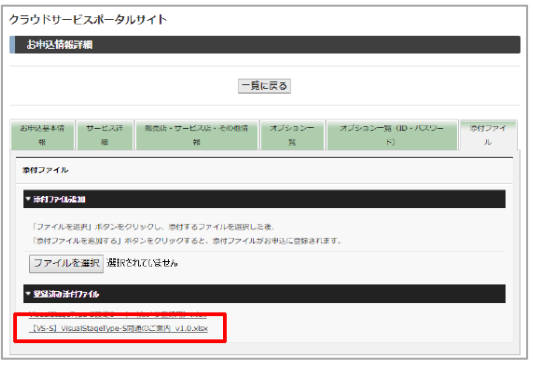

ご不明な点がございましたら、以下までお問い合わせください。 <VisualStage Type-S/Basic/GO/Pro/IIJ・BIGLOBE\_SIM お申し込みに関するお問い合わせ> ソリューションサービス契約センター TEL : 03-6719-9532 受付時間:月~金曜日 9:30~12:00 13:00~17:00 (土日祝日、及びキヤノンMJ 休業日を除く) Email:vstage-keiyaku@canon-mj.co.jp ※当センターへの電話が大変つながりにくくなっております。 メールでのお問い合わせにご協力頂きますようお願いいたします。